## Power BI

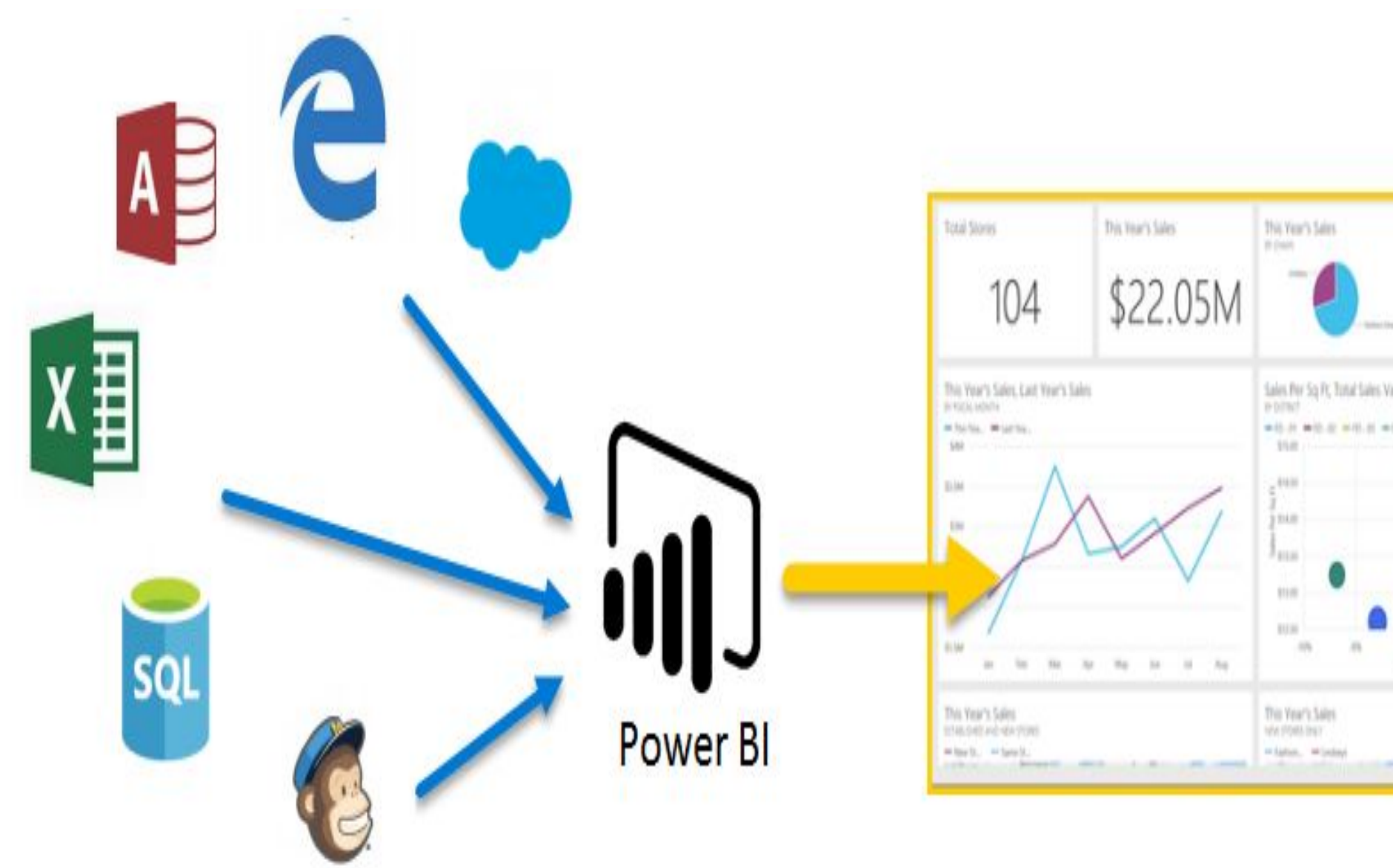

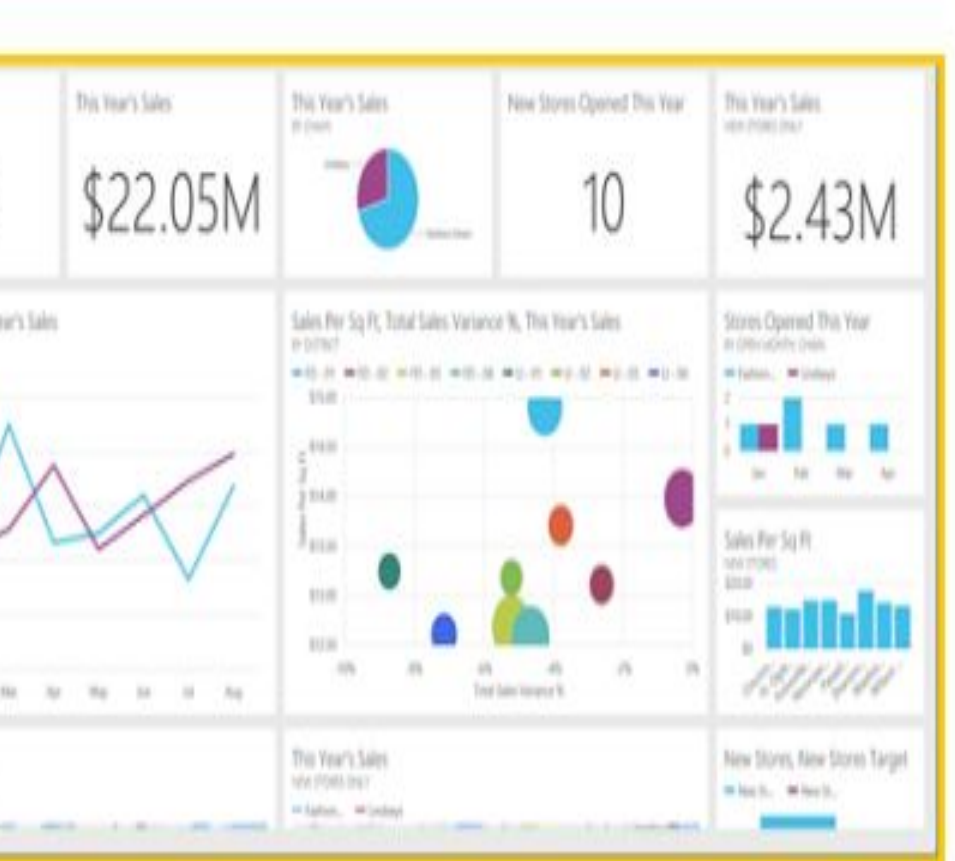

### Общая последовательность действий в Power BI представляет собой следующее:

• перенос данных в Power BI Desktop и создание отчета;

- публикация в службе Power BI, где можно создавать визуализации или информационные панели и совместное использование информационных панелей с другими пользователями, особенно с теми, кто находится в дороге;
- просмотр общих информационных панелей и отчетов в приложениях Power BI Mobile и взаимодействие с ними.

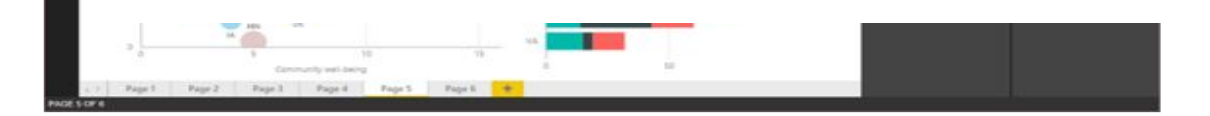

**Power BI Desktop** состоит из трёх интегрированных компонентов, имеющих каждый свой интерфейс

- **• Power Query** (редактор запросов) выполняет загрузку и очистку данных (ETL);
- **• PowerPivot** (наборы данных и модели данных) интерфейс работы с табличными данными в оперативной памяти где выполняются запросы к данным, агрегация, расчёты и т. п.;
- **• Power View** подсистема визуализации и построения отчётов (Reporting).

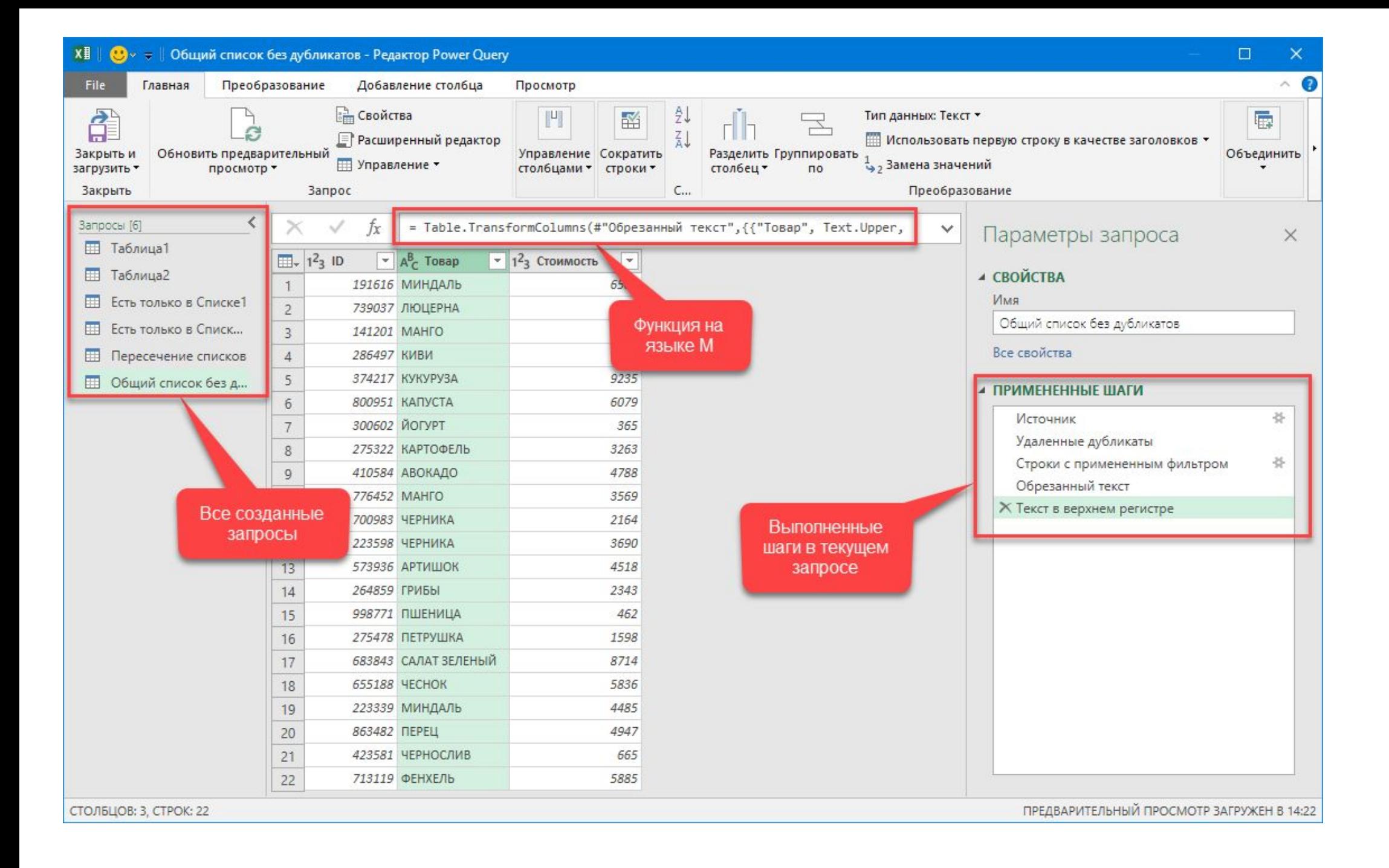

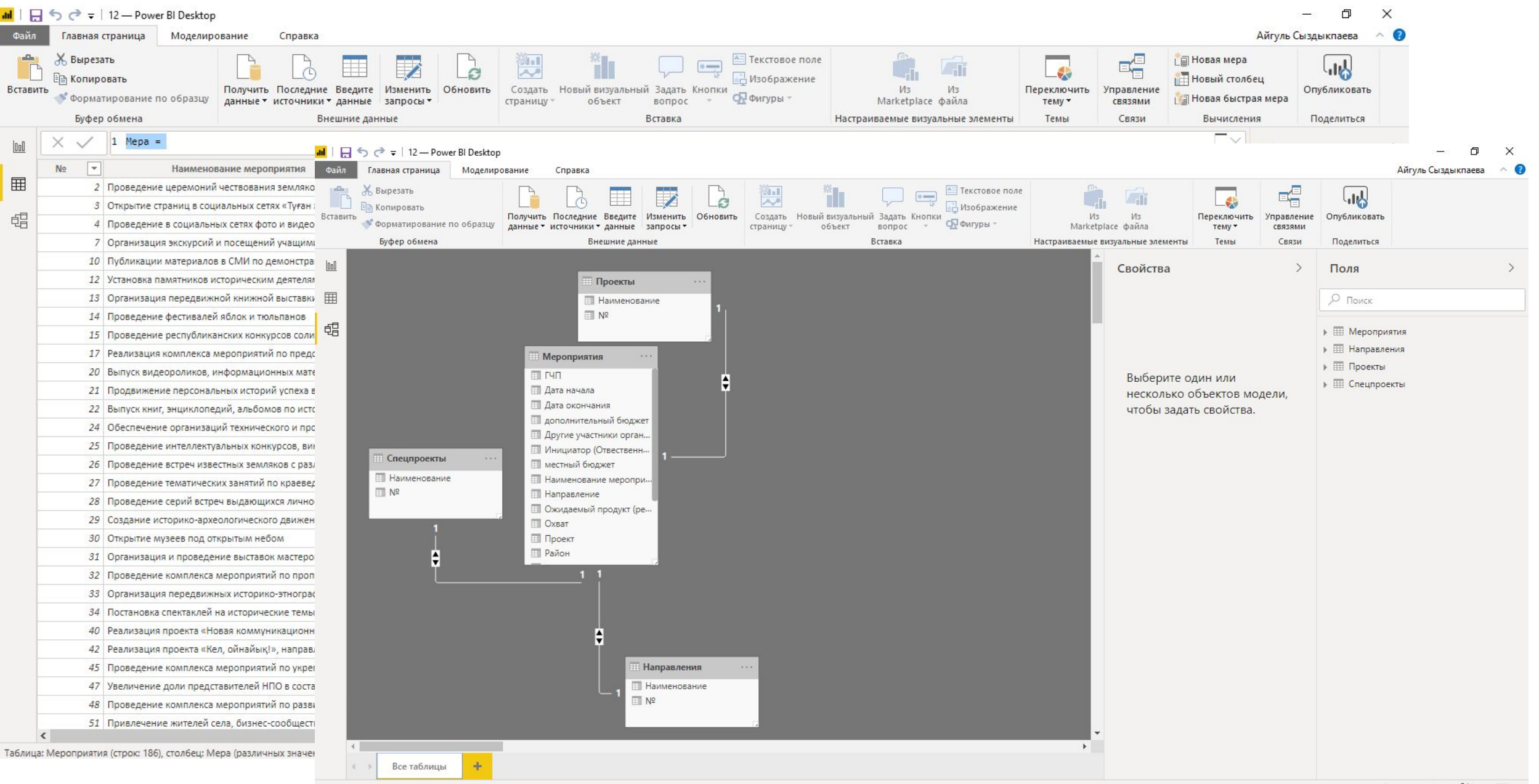

 $+$  (1)  $\Box$ 

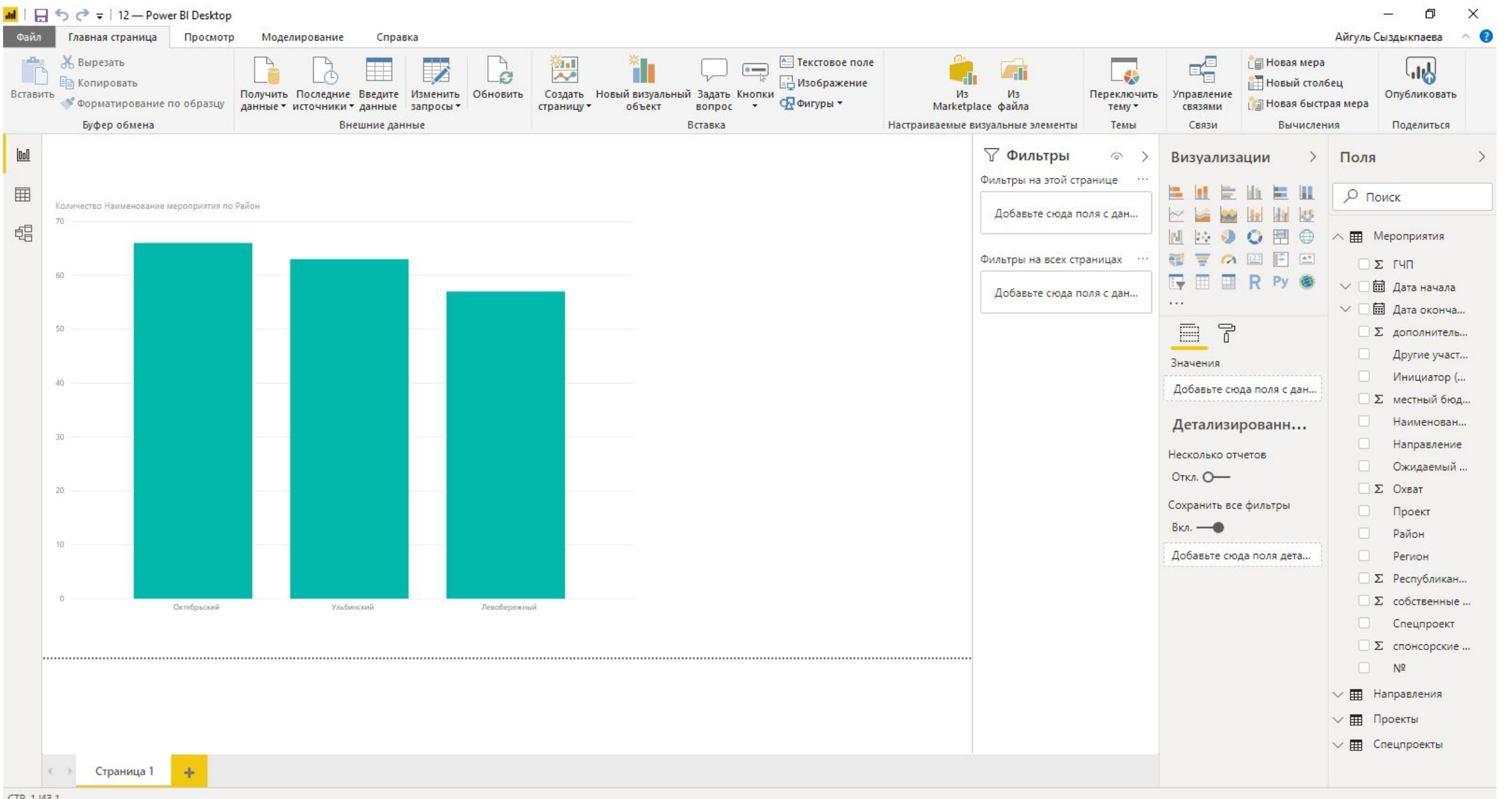

### Основные стандартные блоки Power BI

- •Визуализации
- •Наборы данных
- •Отчеты
- •Панели мониторинга
- •Плитки

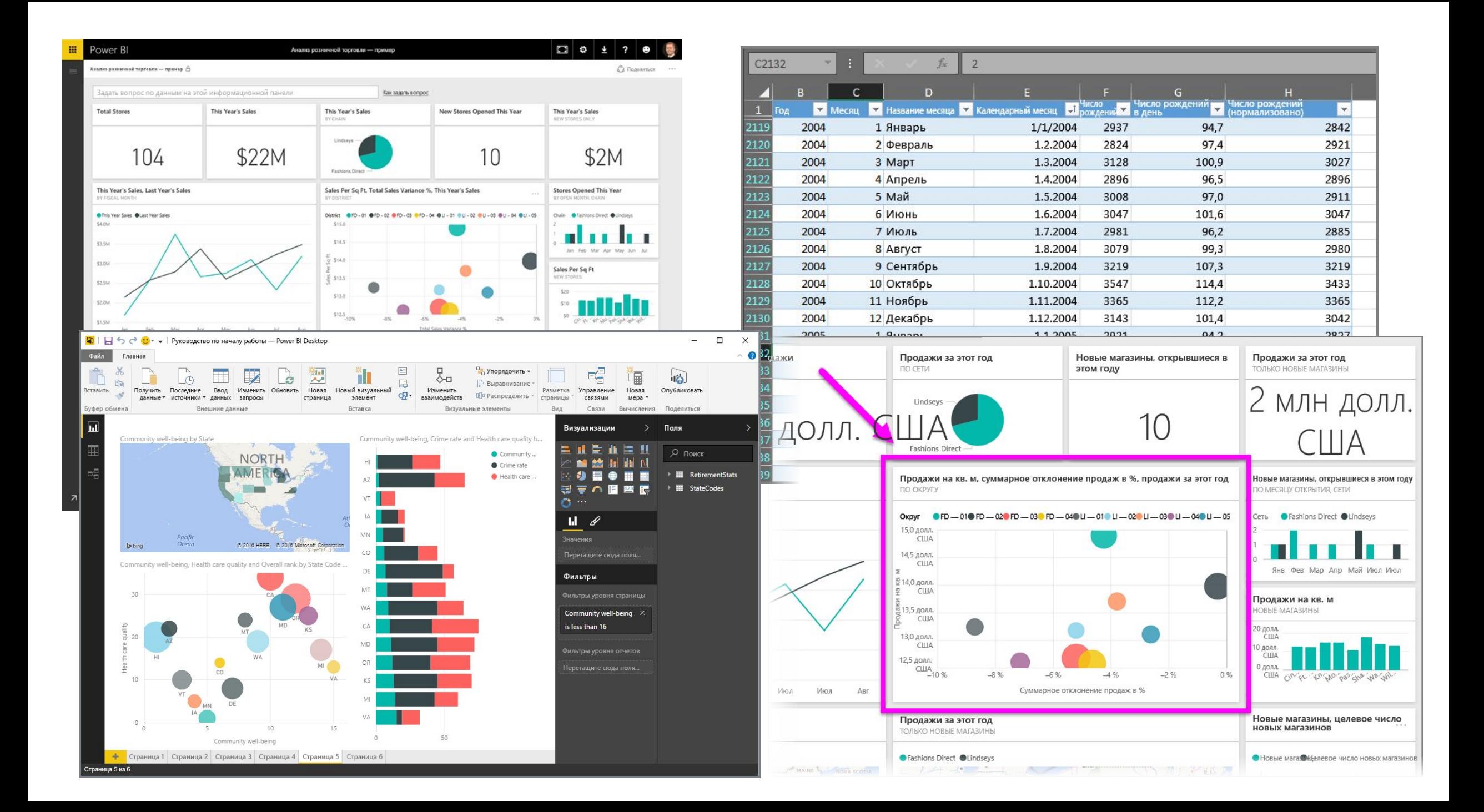

Подключение к источнику данных в Power BI Desktop

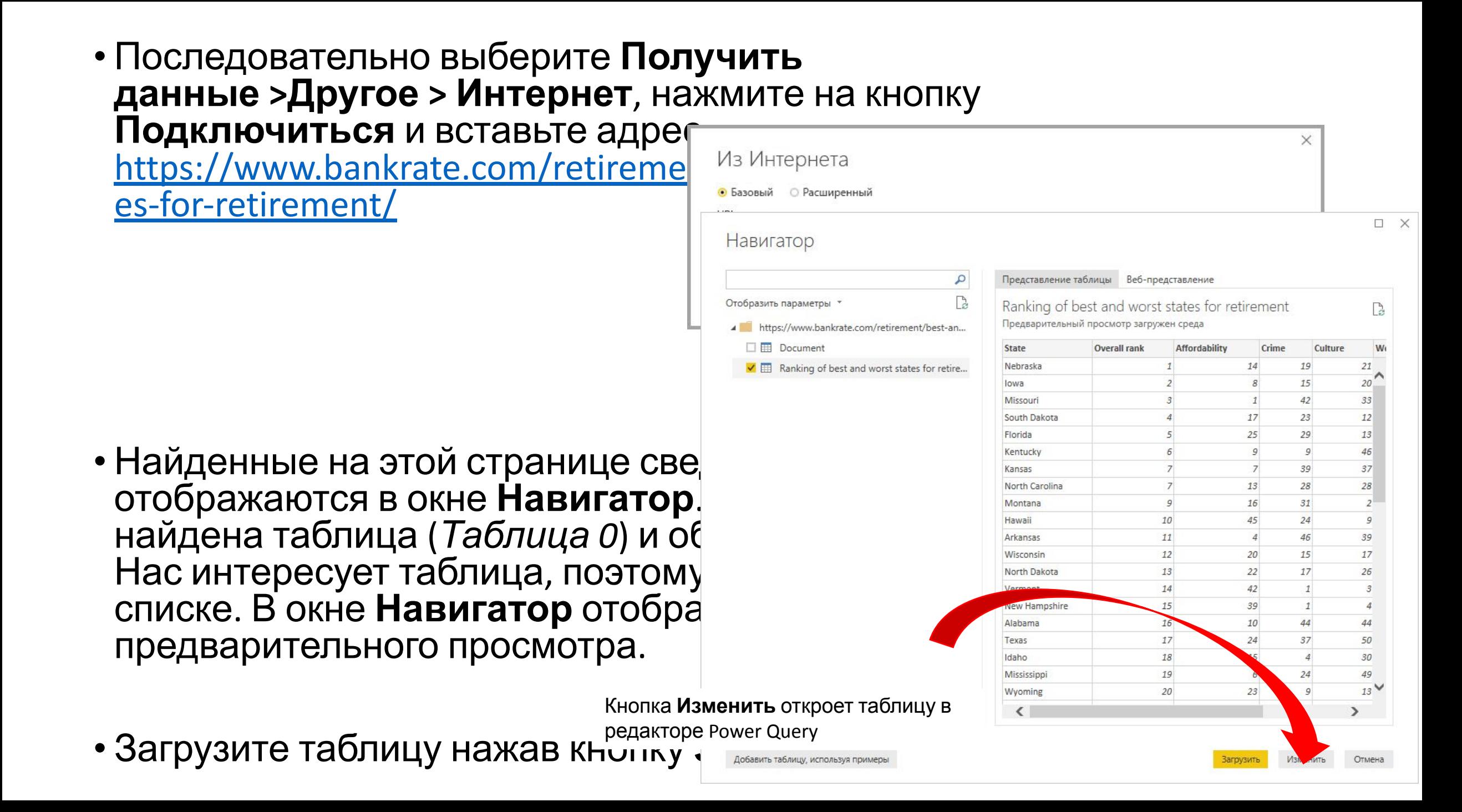

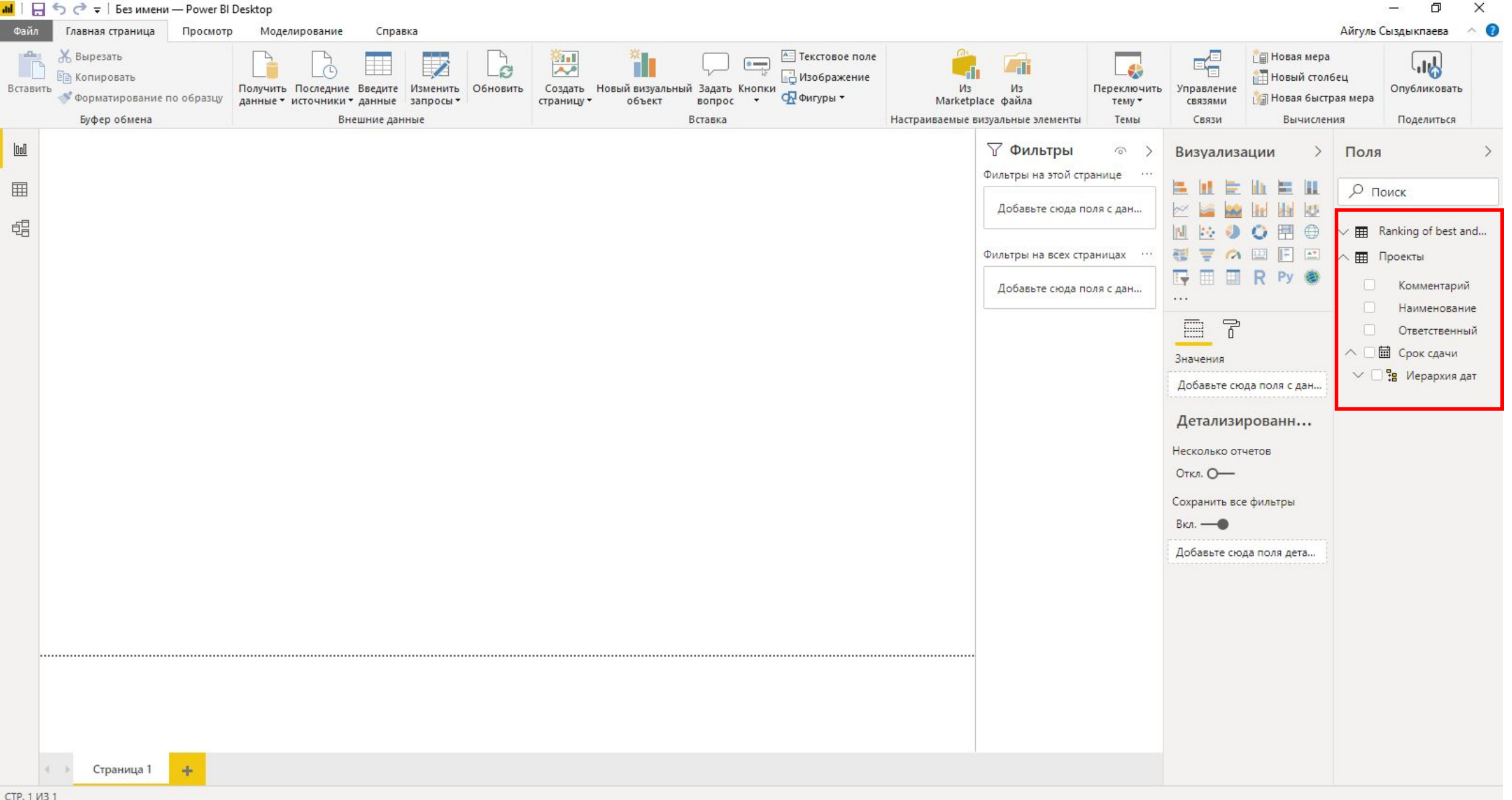

### Представление **Отчет** включает пять основных обла

**RCTARMTH** отчетами и визуализаци

- Представление **Отчет** и визуализации.
- или добавить страницу
- и многое другое.
- панели **Визуализации**.

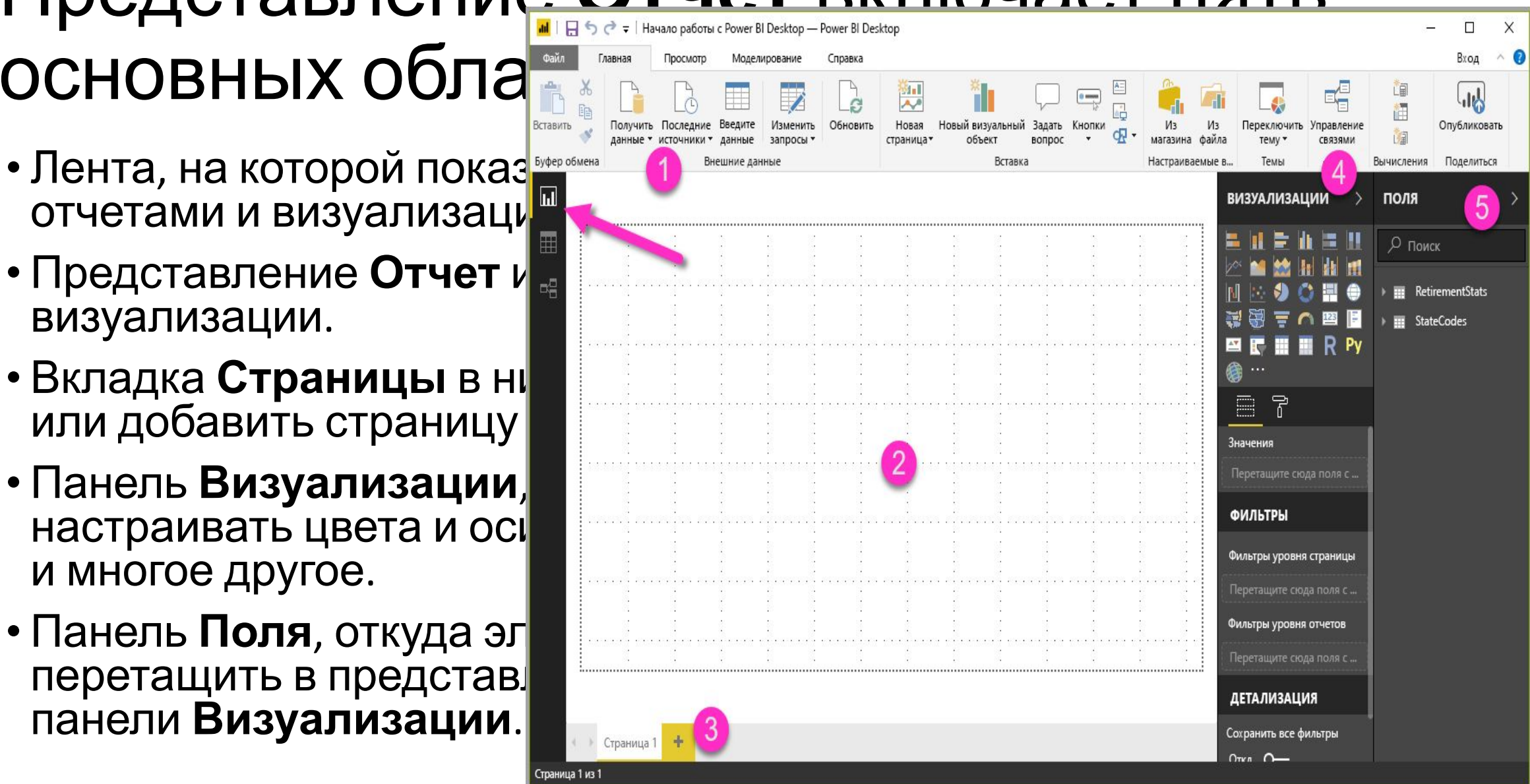

Формирование данных в **редакторе Power Query**

### •Чтобы зайти в редактор Power Query нужно **НАЖАТЬ КНОПКУ ИЗМАНИТЬ ЗАПЛОСЫ**

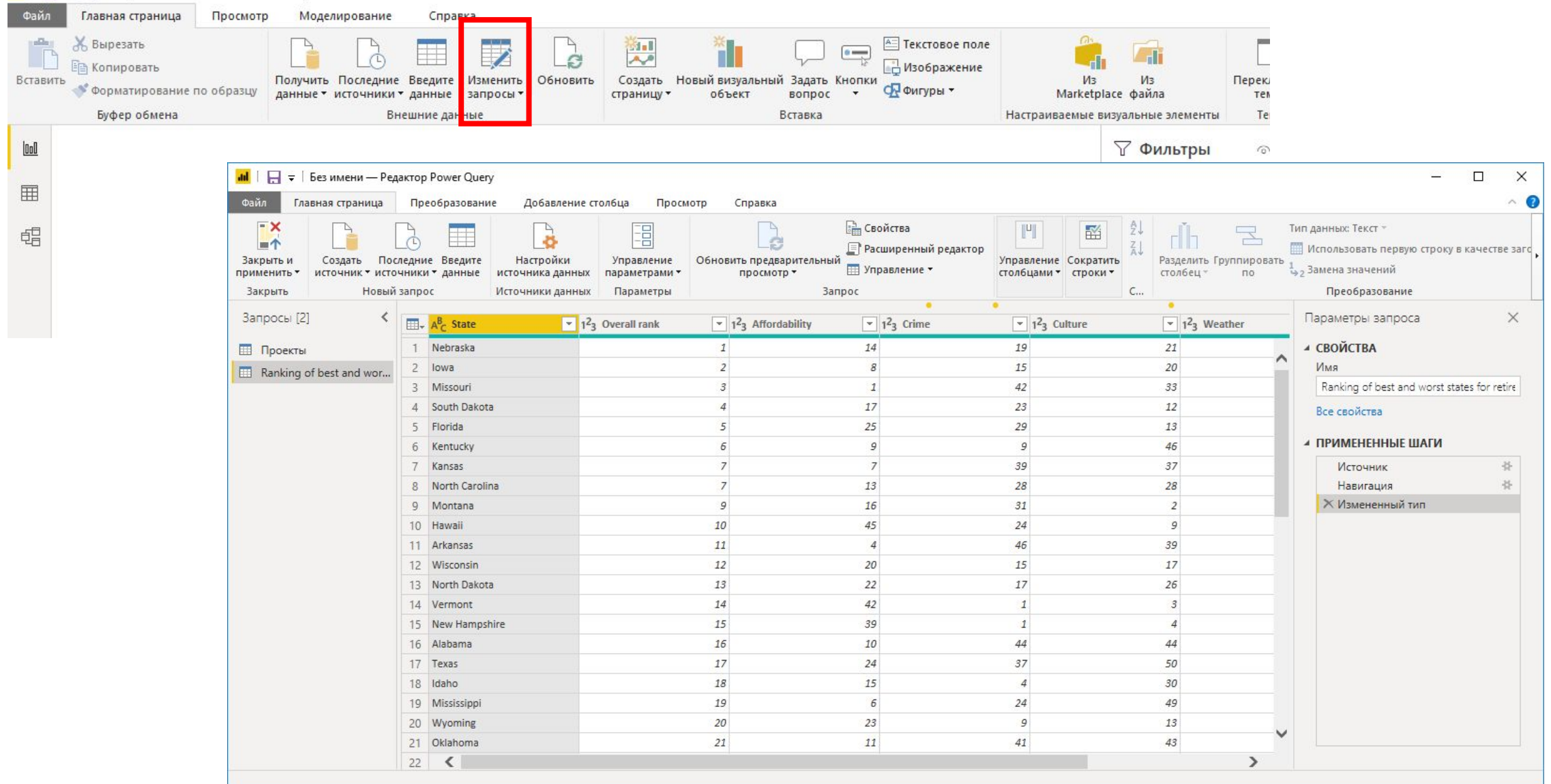

- Чтобы изменить тип данных, достаточно щелкнуть заголовок столбца<br>правой кнопкой мыши и в контекстном меню выбрать Тип изменения > Целое число.
- Подключение к новым данным: на вкладке Home (Главная) ленты подкительно к новым данным: на вкладке ноше (главная) ленты<br>редактора Power Query выберите Создать источник > Web (Интернет).<br>Введите адрес http://en.wikipedia.org/wiki/List\_of\_U.S.\_state\_abbreviations<br>и нажмите кнопку ОК abbreviations... (Коды и сокращения...), потому что она содержит нужные данные.

Форматирование

- Объединение данных: Есть два основных способа слибния рапросов<br>— объединение и добавление. Если у вас есть один или несколько столбцов, которые вы хотите добавить в другой запрос, вы выполняете<br>**объединение** запросов. При наличии дополнительных строк данных,<br>которые нужно добавить в имеющийся запрос, вы выполняете добавление к запросу.
- Объединение данных Чтобы применить изменения в **редакторе Power Query** и загрузить их в Ромег В. Ромег В. Ромег в Ромег В. Ромег В. Ромег В. Ромег В. Ромег В. Ромег В. Ромег В. Ромег В. Ромег В. Ромег В. Ромег В. Ромег вкладке ленты **Home** (Главная).

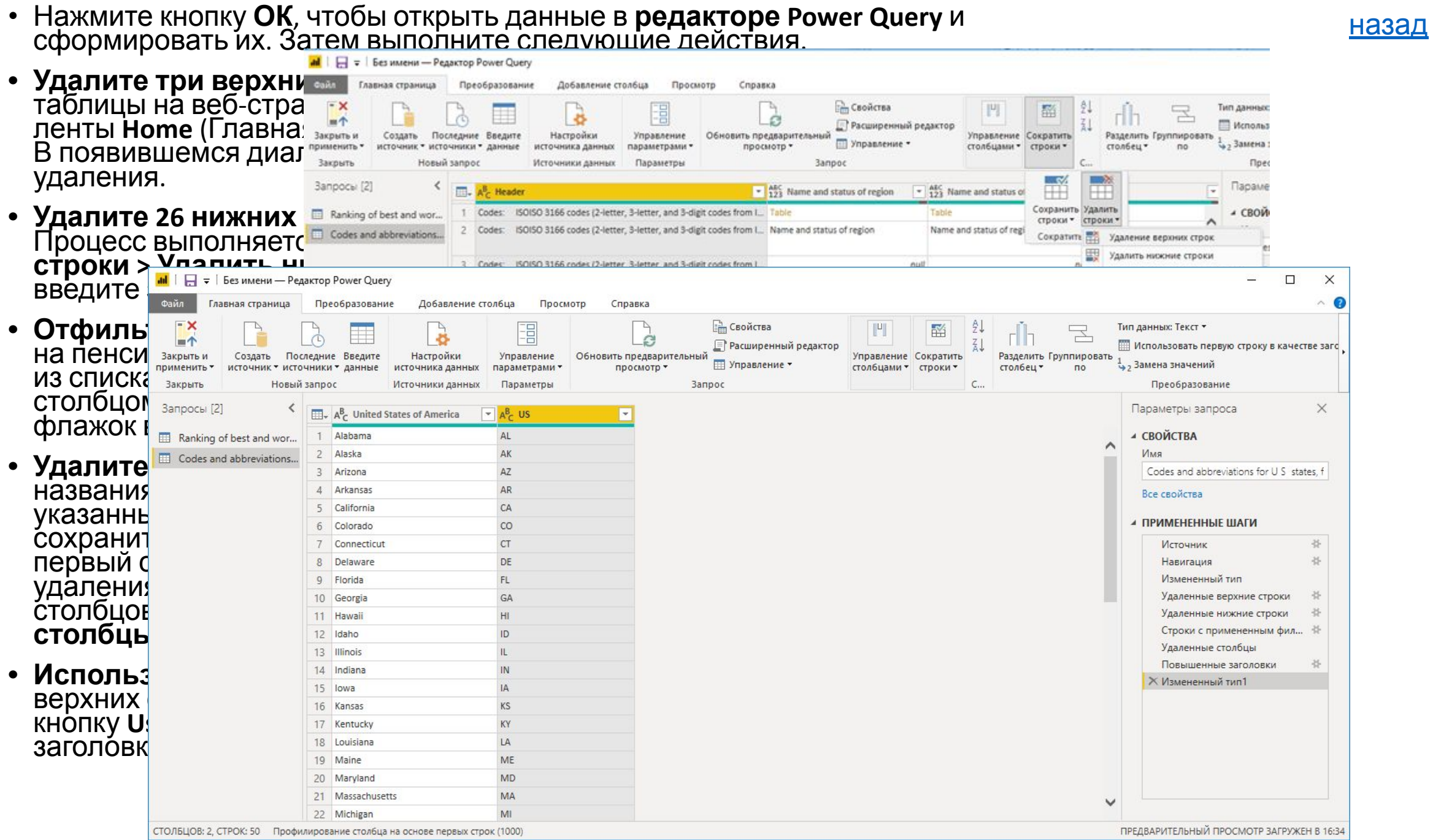

- Для начала выберите запрос*, с кото*д Слияние объединить другой запрос. Затем щел выберите таблиц Объединить запросы на вкладке ле **Homentstats** (Главная). Сначала нужно выбрать за простание общий рейтинг стоимость жизни о выходе на пенсию. При этом мы пер запрос в *RetirementStats*.
- Откроется диалоговое окно **Объедин** выбрать таблицы, которые нужно объ выбранной таблицей, и соответствую $\frac{1}{\sqrt{2}}$ используемые для объединения.
- Выберите State (Штат) в таблице (запр RetirementStats, а затем выберите запр

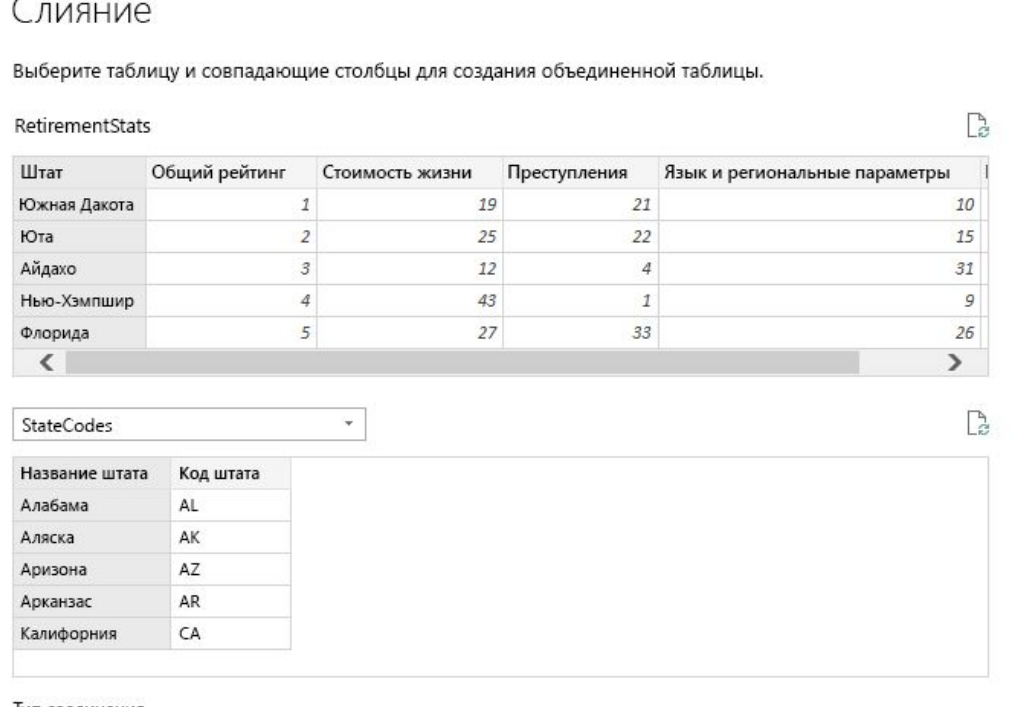

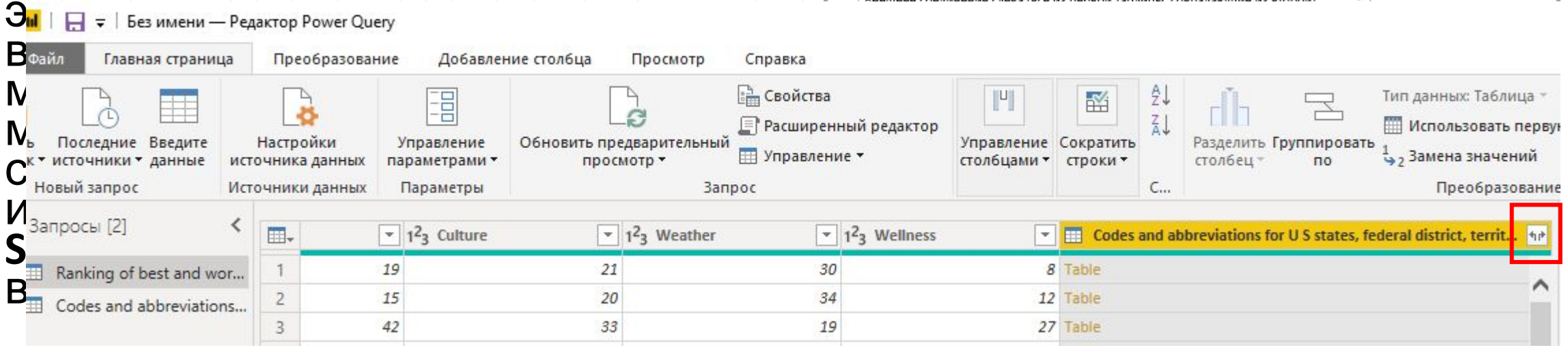

Создание визуальных элементов в Power BI

#### •Чтобы создать визуализацию, просто перетащите поле из списка **Поля** в

#### **ПООПОТОВПОШИО ОТЧАТ**  $\Box$  $\times$ Файл Главная Просмотр Q Моделирование Справка Вход Ж. Вырезать Текстовое поле  $\mathbf{H}$  $\Box$  $\sim$ **Е Копировать** В Изображение Вставить Получить Последние Введите Изменить Обновить Новая Новый визуальный Задать Кнопки  $M<sub>3</sub>$ Из Переключить Управ СА Фигуры -• Форматирование по образцу данные источники данные запросы\* страница\* объект вопрос магазина файла связ тему \* Буфер обмена Внешние данные Вставка Настраиваемые. Темы CB:  $\overline{\mathbf{h}}$ **ВИЗУАЛИЗАЦИИ** поля  $\rho$  Поиск Ħ m 려 **ETE** RetirementStats ĦΞ  $123$ ■ ∑ Стоимость жизни R Py ■ ∑ Преступления m ■ ∑ Язык и регионал. Штат ■ ∑ Качество медиц.. F 굮 ■ ∑ Общий рейтинг Значения Штат Код штата Перетащите сюда поля с д  $\blacksquare$  Налоги ФИЛЬТРЫ Погода ■ ∑ Благосостояние Фильтры уровня страниц E StateCodes Перетащите сюда Код штата уровня отчетов Название штата Перетащите сюда поля с д **ДЕТАЛИЗАЦИЯ** Сохранить все фильтры ٠ Страница 1  $Orrn$   $O$ Страница 1 из 1

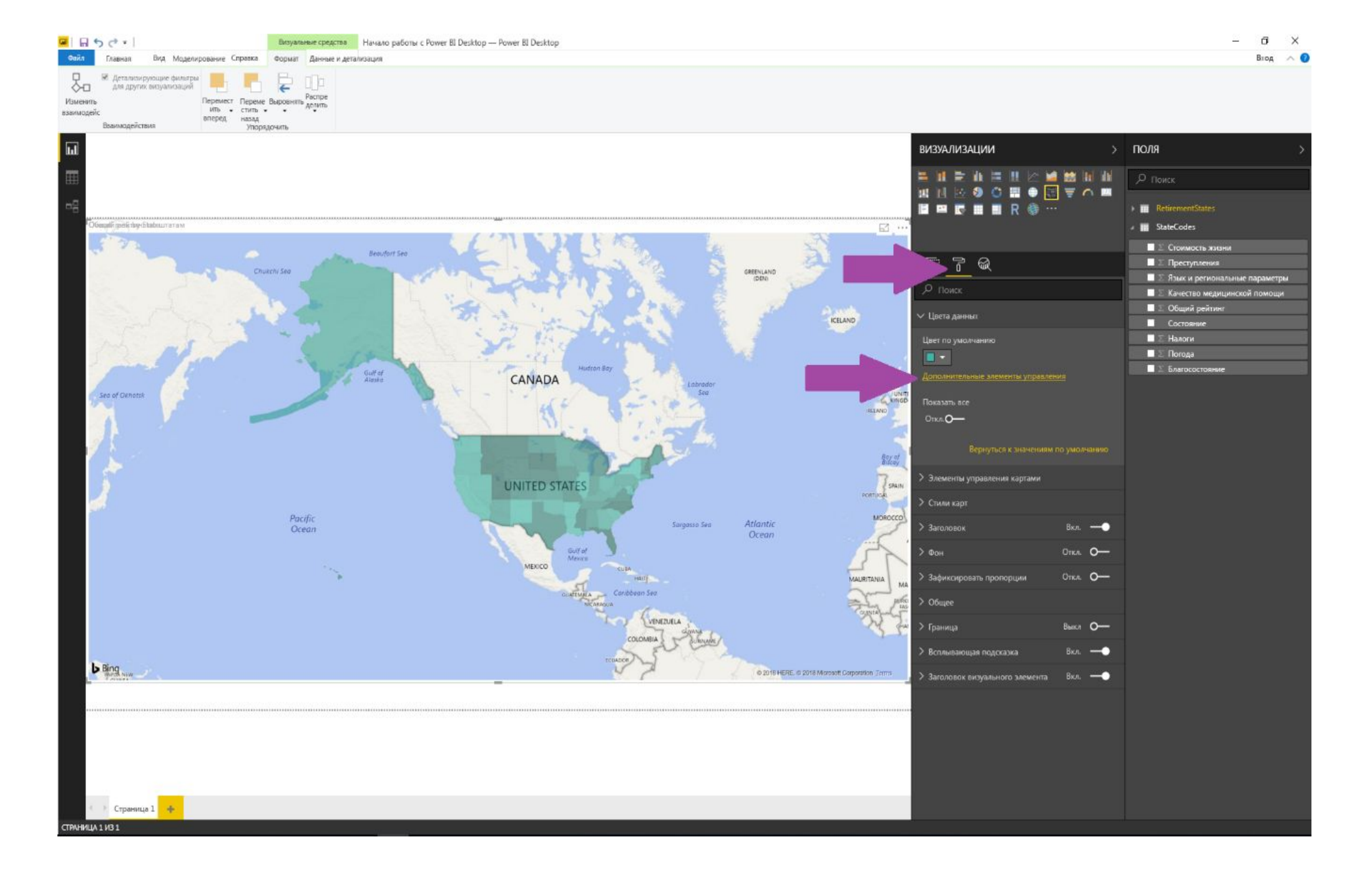

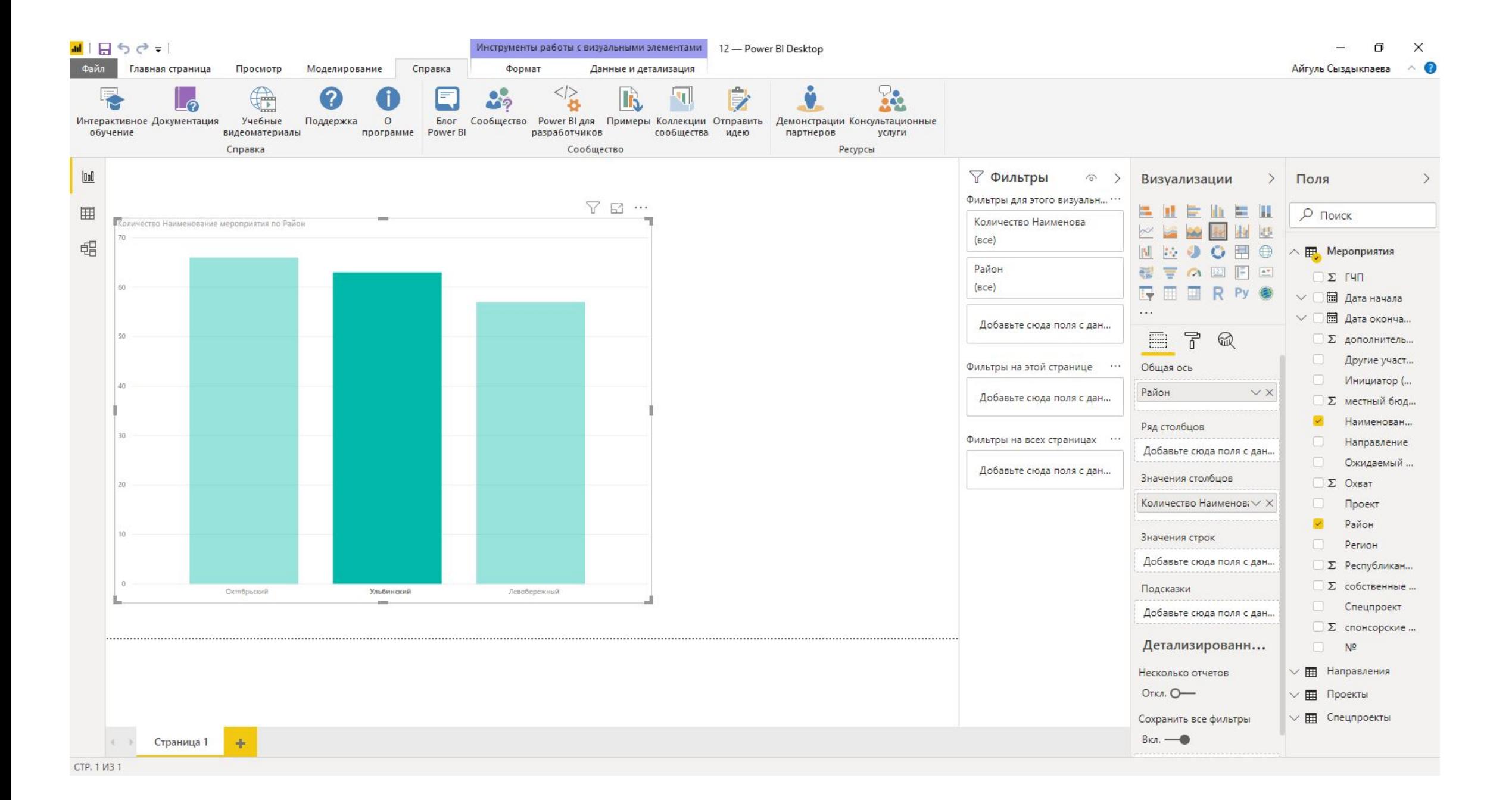

Публикация в службе Power BI

#### •На ленте выберите вкладку **Home** (Главная) и

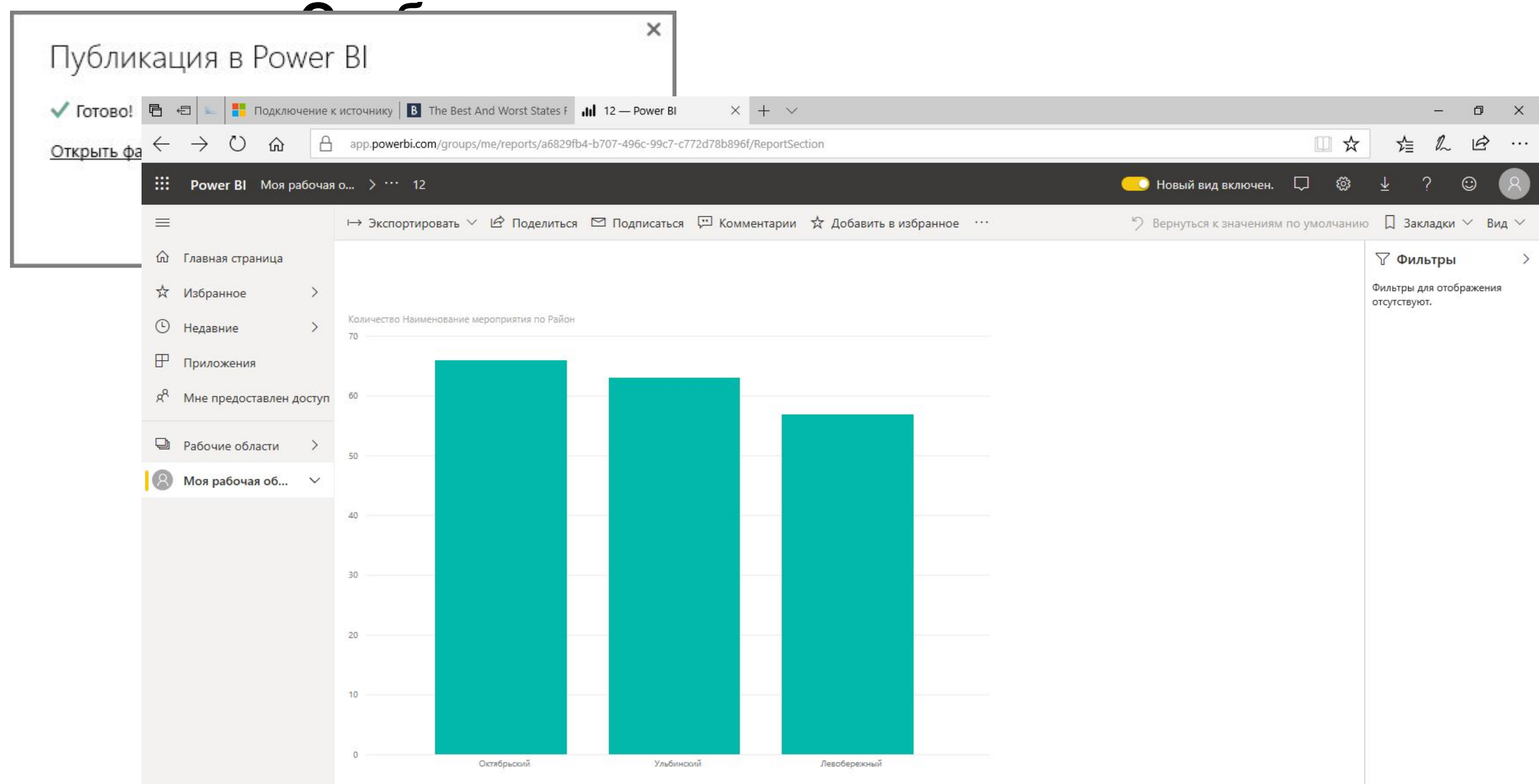